## **Locating SEA Invoices**

SEA invoices are identified during a workflow step, so myUF Marketplace is not able to automatically notify department recipients. Therefore, a report has been written to enable departments to identify these SEA transactions.

**Navigate to:** User (silhouette profile icon) > Manage Searches > UF Searches. Click on Select Expedited Approval (SEA)

| C<br>$\leftarrow$ | https://solutions.sciquest.com/apps/Router/AccountsPayable?tmstmp=1700249468186<br>Ġ. |          |                          | $\oplus$<br>$\forall_{y}$<br>☆ | क़<br>ଛ<br>$G$ $D$ $C$<br>$\cdots$                         |
|-------------------|---------------------------------------------------------------------------------------|----------|--------------------------|--------------------------------|------------------------------------------------------------|
| <mark>"</mark>    | my <sub>uf</sub> marketplace                                                          | $All -$  | Q<br>Search (Alt+Q)      | 100.00 USD                     | $\sqrt{2}$<br>$\heartsuit$ $\upharpoonright$ <sup>68</sup> |
| Е                 | Accounts Payable • AP Dashboard                                                       |          | <b>Alberta Alligator</b> |                                | User                                                       |
|                   |                                                                                       |          | View My Profile          |                                |                                                            |
| í.                | Approvals<br>$\blacktriangledown$                                                     | Documer  | Dashboards               |                                |                                                            |
|                   |                                                                                       |          | <b>Manage Searches</b>   |                                |                                                            |
| $\bullet$         | Showing Results 1 - 3 of 3                                                            | Invoices | Manage Search Exports    |                                |                                                            |

This will produce a listing of all SEA invoices processed.

Filters can then be added to narrow down by "Dept ID" or other criteria (see diagrams listed below).

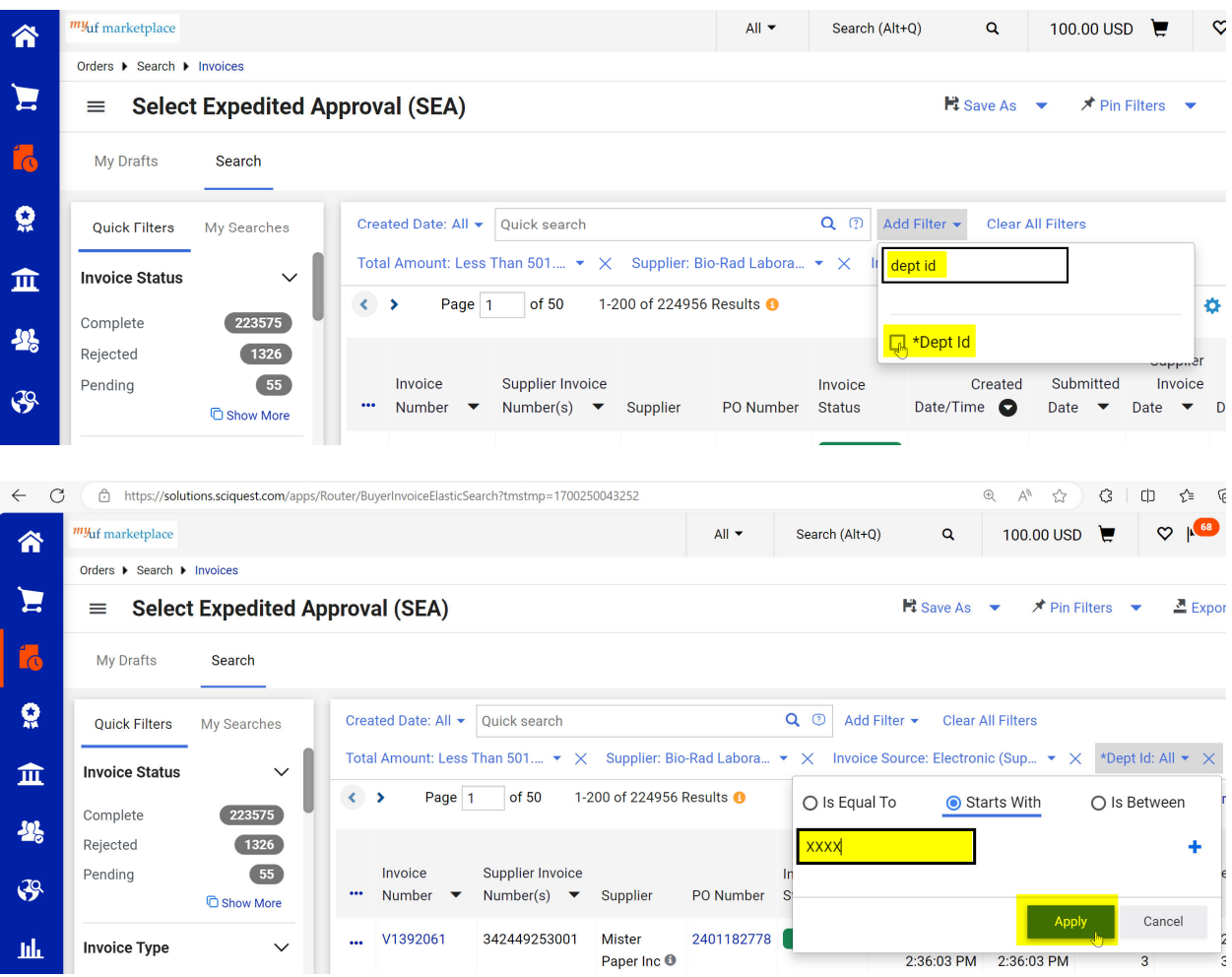